## Security Analytics: Risk and Visibility Report

The Risk and Visibility Report in Security Analytics is a powerful way to provide non-analysts, executives, and other members of your organization with a general overview of the latest threats that have been detected by Security Analytics. It's also a great way to track progress as you make improvements on your network to fortify security. The report gives you a high-level view and reports including:

- The predicted count of files hiding in encrypted traffic. Modern day threats are hiding in encrypted traffic
- The amount of encrypted traffic crossing your network. Might be enlightening to you.
- Risky applications on the network. Do you know what applications are in use across your network?
- Anomalous network behavior based on a benchmark of your actual traffic. Identify what "normal" is in your network so you can identify "abnormal".
- An executive summary to share with security team or management so you can prioritize activities. It's a great way to shine light on the value of Security Analytics.

## *Getting the report is quite easy:*

The logged-in user must be in a group that has permission to generate the report under *Menu > Analyze > Reports* in the permissions table.

If you import a PCAP, pivot to the *Summary* page, and then run the *Risk and Visibility* report for the PCAP, you should add a few minutes to the timespan so that data-enrichment verdicts can be included in the report.

- 1. Select *[Account Name] > Risk and Visibility Report*.
- 2. Select the desired timespan. By default, the timespan in the current window is selected.
- 3. Select one or both options:
	- **Email** In the space provided, specify one or more comma-delimited email addresses. For this option, you must also specify an email server on *Menu > Settings > Communication > Server Settings > Email Settings*.
	- **Download** A PDF of the report is generated. When it is finished, you can download it from the system notifications.
- 4. You can monitor the progress of the report by selecting **Menu > Analyze > Report Status > List**. The reports are displayed with **Risk Report** in the **Name** column. To stop the *Risk and Visibility* report, select the check boxes for all of the reports and click **Delete**.

|   | <b>Delete</b><br><b>Report Status</b> |          |                          |                       |                     |                      |                     |                   |                    |                      |              |          |                |  |
|---|---------------------------------------|----------|--------------------------|-----------------------|---------------------|----------------------|---------------------|-------------------|--------------------|----------------------|--------------|----------|----------------|--|
| m | $ID \triangledown$                    | Username | Field $\overline{v}$     | <b>Timespan Start</b> | <b>Timespan End</b> | Start $\overline{v}$ | End $v$             | Processing Time + | Name $v$           | Saved $\overline{v}$ | Disk Usage v | State v  | <b>Actions</b> |  |
| E | 6787                                  | admin    | url risk verdict         | 05/16/2017 12:14:27   | 05/16/2017 12:20:33 | 06/01/2017 11:41:08  |                     | 00:16:55.493315   | <b>Risk Report</b> | false                | 32 kB        | active   | di O           |  |
| П | 6786                                  | admin    | file signature verdict   | 05/16/2017 12:14:27   | 05/16/2017 12:20:33 | 06/01/2017 11:41:08  |                     | 00:16:55.51607    | <b>Risk Report</b> | false                | 32 kB        | active   | di O           |  |
|   | 6785                                  | admin    | malware analysis verdict | 05/16/2017 12:14:27   | 05/16/2017 12:20:33 | 06/01/2017 11:41:08  |                     | 00:16:55.529077   | <b>Risk Report</b> | false                | 16 kB        | active   | di O           |  |
|   | 6784                                  | admin    | ipv4 responder           | 05/16/2017 12:14:27   | 05/16/2017 12:20:33 | 06/01/2017 11:41:08  |                     | 00:16:55.636422   | <b>Risk Report</b> | false                | 16 kB        | active   | di O           |  |
| n | 6783                                  | admin    | application group        | 05/16/2017 12:14:27   | 05/16/2017 12:20:33 | 06/01/2017 11:41:08  | 06/01/2017 11:41:36 | 00:00:28          | <b>Risk Report</b> | false                | 32 kB        | complete | di O           |  |
| O | 6781                                  | admin    | ipv4 responder           | 05/16/2017 12:14:27   | 05/16/2017 12:20:33 | 06/01/2017 11:41:07  |                     | 00:16:56.167931   | <b>Risk Report</b> | false                | 16 kB        | active   | di O           |  |
| O | 6780                                  | admin    | ipv4 initiator           | 05/16/2017 12:14:27   | 05/16/2017 12:20:33 | 06/01/2017 11:41:07  |                     | 00:16:56.176423   | <b>Risk Report</b> | false                | 16 kB        | active   | di O           |  |
| O | 6779                                  | admin    | ipv4 responder           | 05/16/2017 12:14:27   | 05/16/2017 12:20:33 | 06/01/2017 11:41:07  |                     | 00:16:56.213021   | <b>Risk Report</b> | false                | 16 kB        | active   | di O           |  |
| П | 6778                                  | admin    | ipv4 initiator           | 05/16/2017 12:14:27   | 05/16/2017 12:20:33 | 06/01/2017 11:41:07  |                     | 00:16:56.216302   | <b>Risk Report</b> | false                | 16 kB        | active   | di O           |  |
| F | 6777                                  | admin    | ipy4 initiator           | 05/16/2017 12:14:27   | 05/16/2017 12:20:33 | 06/01/2017 11:41:07  |                     | 00:16:56.222193   | <b>Risk Report</b> | false                | 16 kB        | active   | di O           |  |

*Here's what you'll see in the Risk & Visibility Report: (Get a sample copy here)*

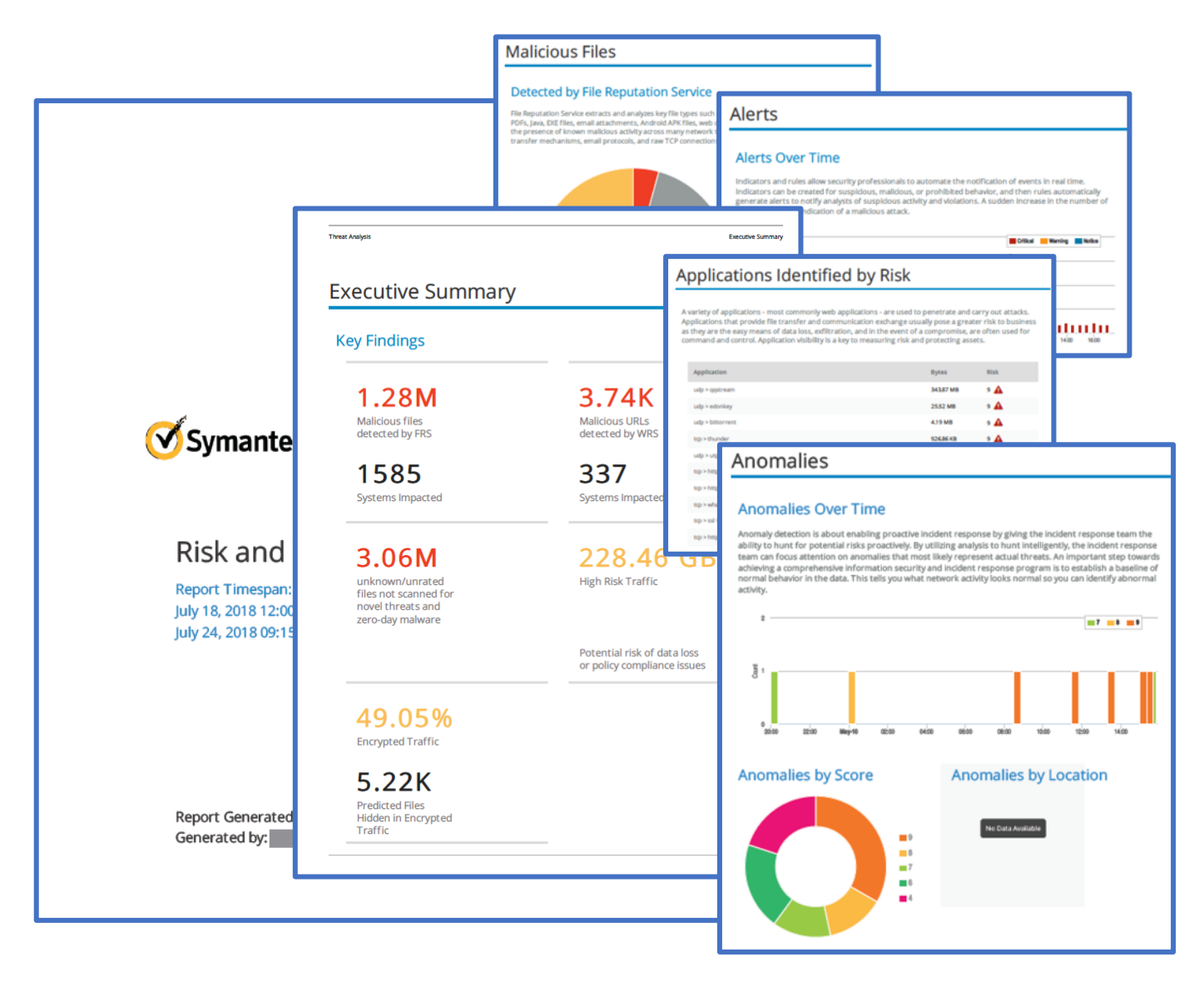